## Guia de Instalação do Assinador Web

Download:

https://sistemas.sefaz.am.gov.br/siged/assinador-web/assinador.exe

Instale no seu computador o arquivo acima e siga os passos seguintes:

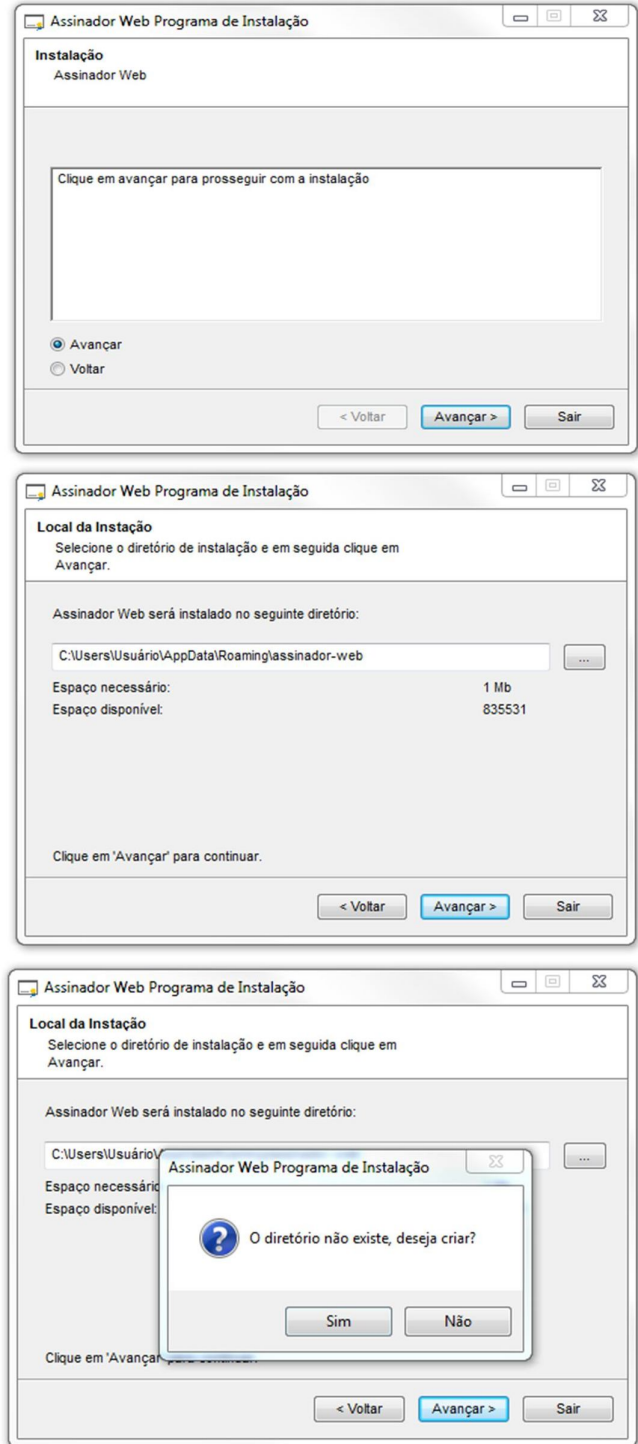

**1 Caso apareça essa mensagem, clique em Sim.**

Ao terminar a instalação será mostrada a tela:

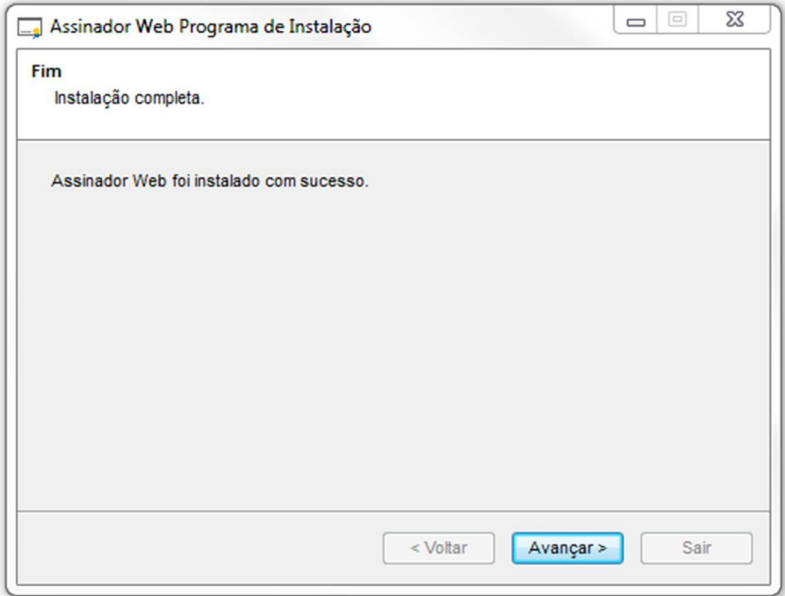

Instalação no Firefox: ao terminar a instalação, o Firefox é aberto para instalação do complemento, isso se deve ao fato do Firefox permitir apenas instalação do complemento com a permissão do usuário.

Obs: somente a instalação da extensão no firefox não é suficiente para o assinador funcionar, é necessário instalar o executável na página 1.

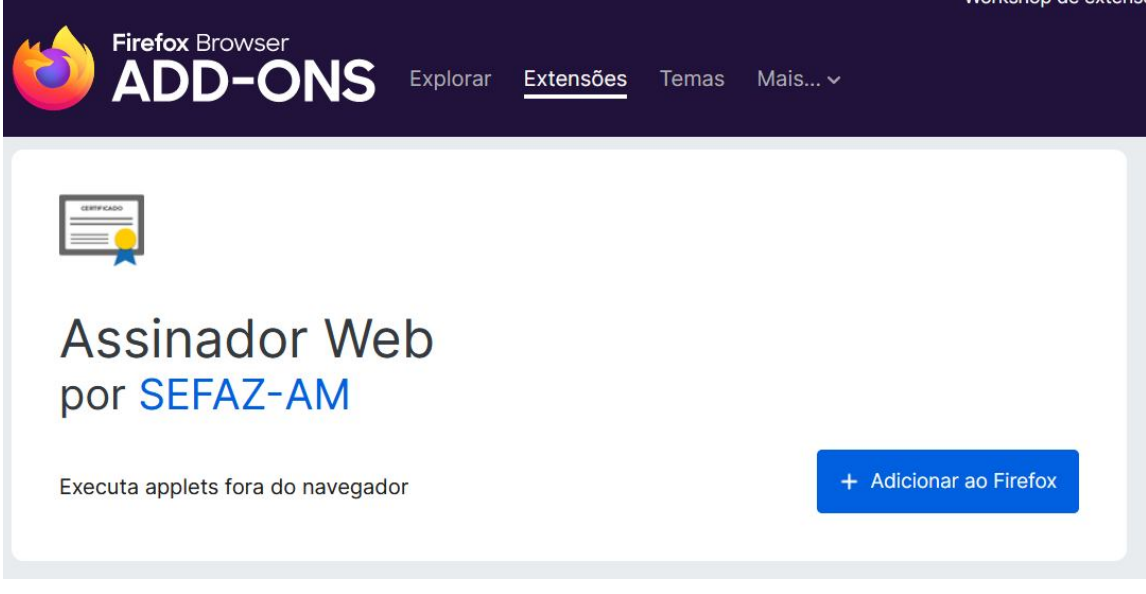

**2 Ao abrir o firefox, aparecerá essa página e o usuário deverá clicar em "Adicionar ao Firefox".**

Instalação no Chrome: ao terminar a instalação, o Chrome é aberto para instalação do complemento, isso se deve ao fato do Chrome, assim como o Firefox, permitir apenas instalação do complemento com a permissão do usuário.

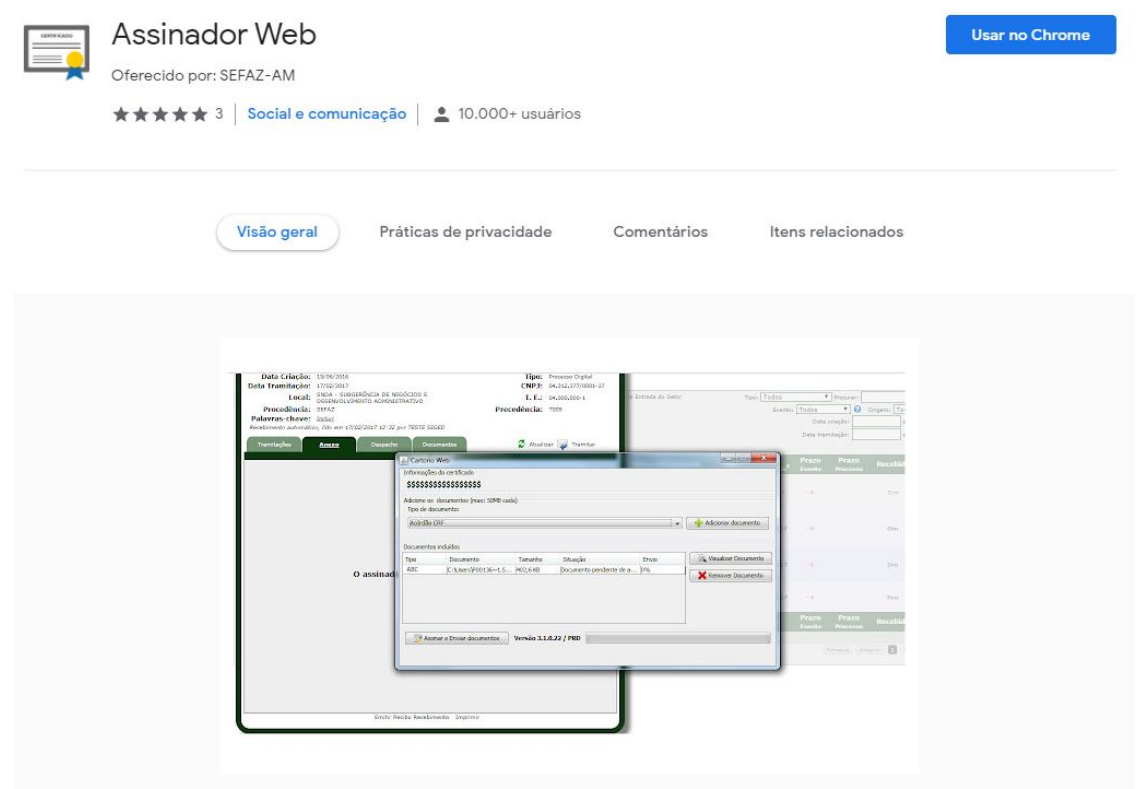

**3 Ao abrir o chrome, deve aparecer esta tela e o usuário deve clicar em "USAR NO CHROME".**

Caso o Chrome não abra ou não seja instalado, o usuário deverá abrir o navegador (Chrome) e em seguida acessar o seguinte link:

https://chrome.google.com/webstore/detail/assinador-web/dhgammgmfaicombbkneghdhfcacgplid?hl=pt-BR

Obs: somente a instalação da extensão no chrome não é suficiente para o assinador funcionar, é necessário instalar o executável na página 1 (https://sistemas.sefaz.am.gov.br/siged/assinador-web/assinador.exe).

Caso o Firefox não abra ou não seja instalado, o usuário deverá abrir o navegador (Firefox) e em seguida acessar o seguinte link:

https://addons.mozilla.org/pt-BR/firefox/addon/assinador-web/?src=api

Aparecerá a seguinte tela:

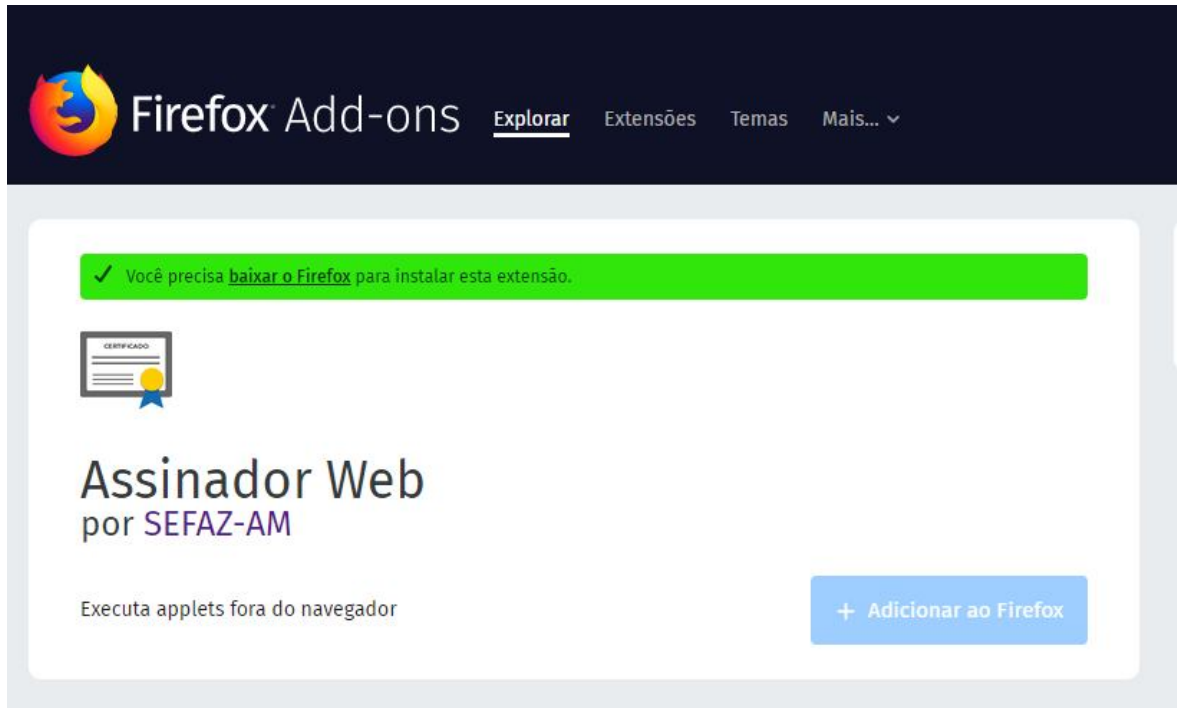

Ao aparecer a tela, clique em "+ Adicionar ao Firefox" para adicionar a extensão.

Obs: somente a instalação da extensão no firefox não é suficiente para o assinador funcionar, é necessário instalar o executável na página 1.

## Windows 10

A instalação no Windows 10 ocorre da mesma forma que nas versões anteriores, apenas atentando ao fato do sistema operacional pode bloquear a execução do instalador.

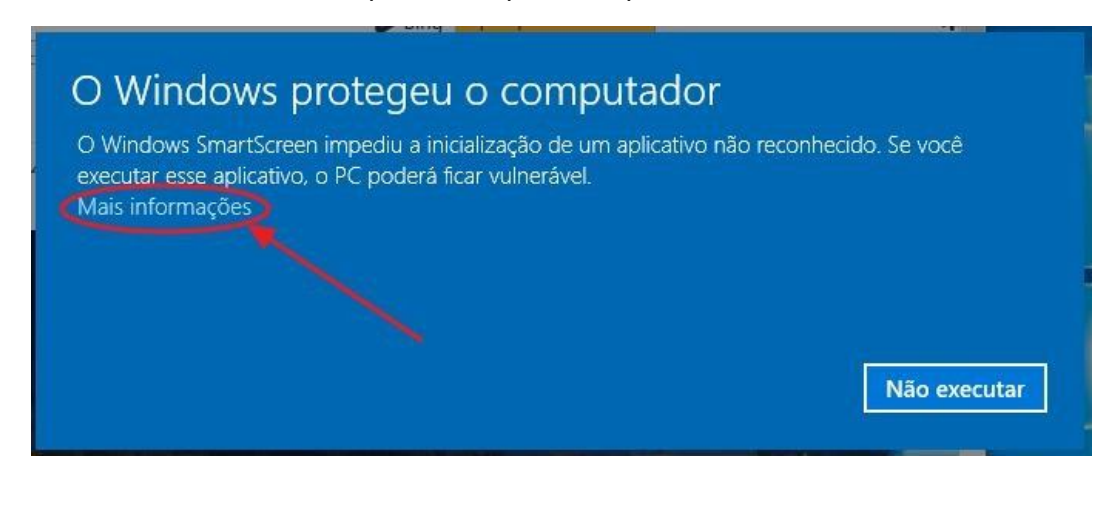

**4 Tela de bloqueio de execução, o usuário deve clicar em "Mais informações" para continuar a instalação.**

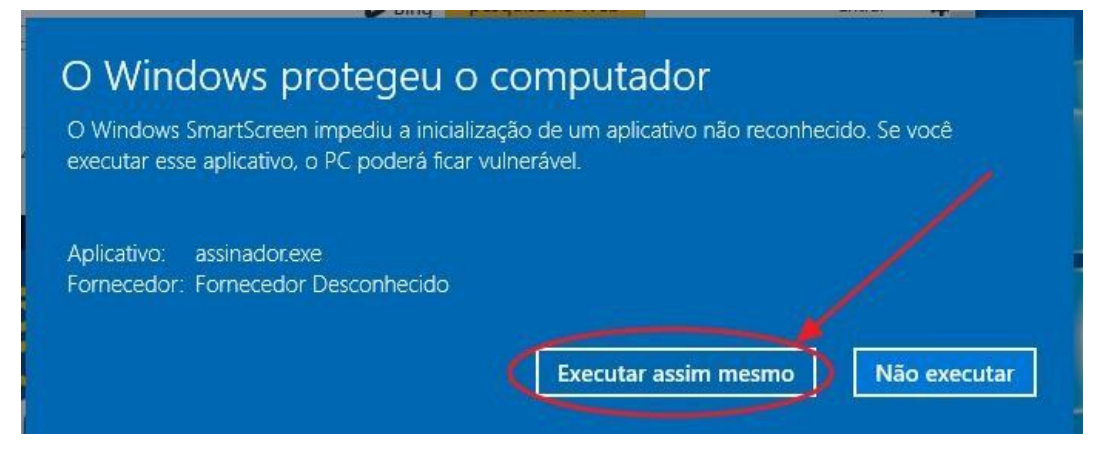

**5 E ao aparecer essa imagem, deve-se clicar em "Executar assim mesmo".**

**6**